# データの可視化 **A GUIDE TO VECTORWORKS**

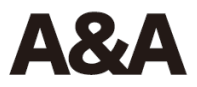

# **目次**

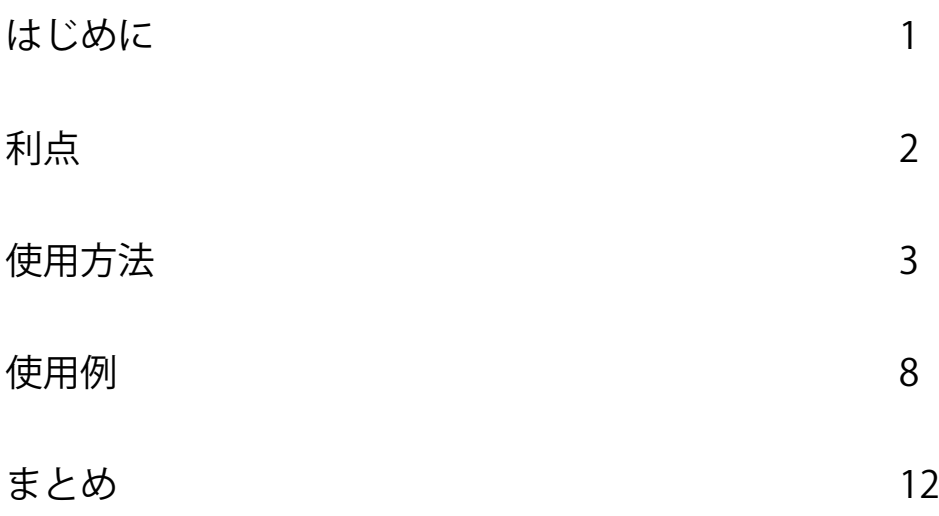

### <span id="page-4-0"></span>**はじめに**

「データの可視化」はデザインレイヤ・シートレイヤの両方で、計画をリアルタイ ムに視覚化します。

この機能では、クラスや属性パレットで設定した通常の属性とは別に、設定した条 件に合致する図形を色分けして表示します。その条件は、壁やスペースなどのオブ ジェクトから取得することもできますし、後述の「使用例」で示すように、カスタ ムレコードからも取得できます。

#### <span id="page-5-0"></span>**利点**

「データの可視化」は設計の意思決定から、プレゼンテーションまでをリアルタイ ムに支援します。

例えば設計段階ではデータの可視化を使用して耐力壁の位置を示したり、ドアと壁 が適切に配置されていることを示したりといった、BIMモデルの検証を支援しま す。

また複数のデータの可視化設定を使用して、プロダクトマネージャはその設計が基 準を満たしていることを確認できます。

さらに、作成したデータの可視化設定を複数のファイルで管理・共有ができます。

シートレイヤ上でデータの可視化を使用すると、定義した基準にもとづくカスタマ イズ可能な凡例が自動的に作成されます。この凡例は追加・変更が行われると更新 されます。

メリット:

- ・ 設計過程で、建築物に適切な情報が割り当たっているかを確認できる
- ・ デザインと情報の品質を確保するモデル検証になる
- ・ 複数のファイルやプロジェクトで共有し、設計事務所の基準管理を支援
- ・ 凡例を自動作成し、プレゼンテーションと文書化を効率化

## <span id="page-6-0"></span>**使用方法**

**設定手順** 

1. 表示バー右端の下向き三角ボタンから、**データの可視化- ショート**(または**ロン グ**)を選択します。

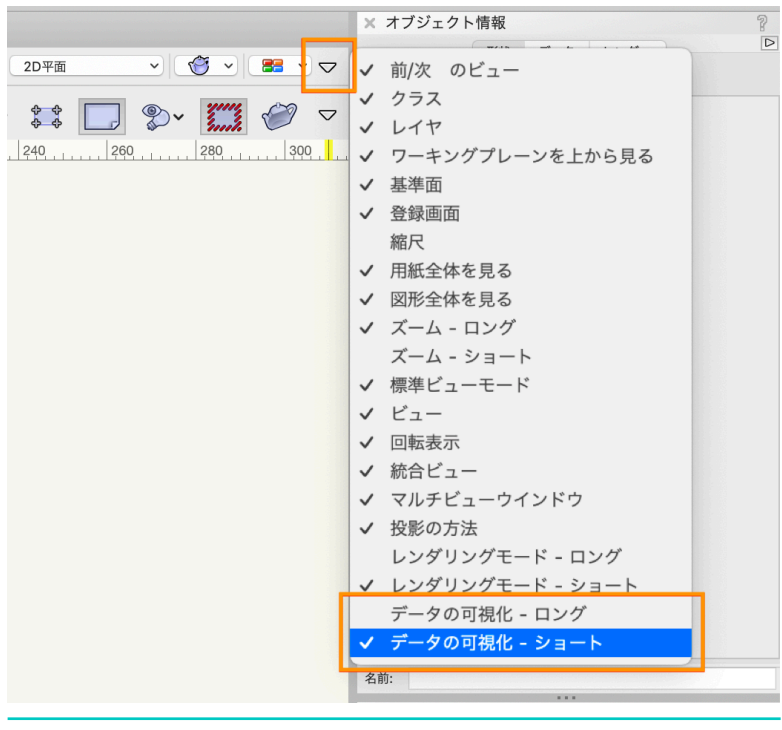

- 図1:データの可視化 表示バー
- 2. 表示バーの アレンダリングの隣にある **データの可視化**から、データの可視 **化新規設定**を選択します。

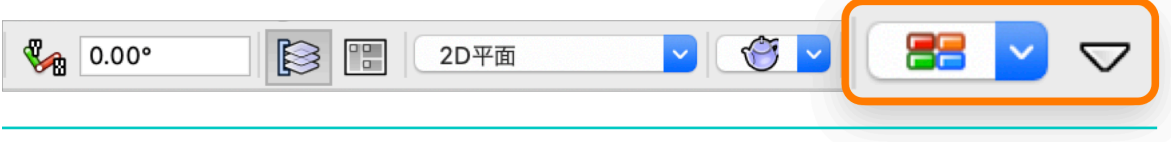

図2:データの可視化アイコン

- 3. **データの可視化新規設定**ダイアログに、これから設定する可視化の名前や、 **対象オブジェクト**(図3)、**表示条件**を設定します(図4)。
	- ・ 可視化名:

この可視化設定の名前

- 対象オブジェクト(条件式): 可視化で対象とするオブジェクトの種類
- ・ 表示条件: 可視化で表示する値と配色

図3では、各スペースに割り当てた 「利用用途」を使用しました。**表示条件**を選 択すると、このファイル内にあるスペースの「利用用途」が色と一緒に表示され ます。**自動配色**を使用してすべての値に色を割り当てるか、色やハッチングを個 別に選択します。

また、可視化のための基準は以下のものがあります。(図5)

- ・ 椅子、机、ドアなどのパラメータを持つオブジェクト
- ・ 仕上げや材料などのレコードや、各種LOD段階を定義する カスタムレコードを使用したオブジェクト
- ・ 壁などのIFCエンティティが割り当てられたオブジェクト
- ・ レイヤ、クラス、壁の厚さなどの機能を使用したオブジェクト

データの可視化設定での色(属性)は、クラスの属性でオブジェクトに割り当て た色・ハッチング・テクスチャとは完全に独立しているので、注意してください。

4. **OK**をクリックすると、設定が保存され、現在の画面で可視化が適用されます。

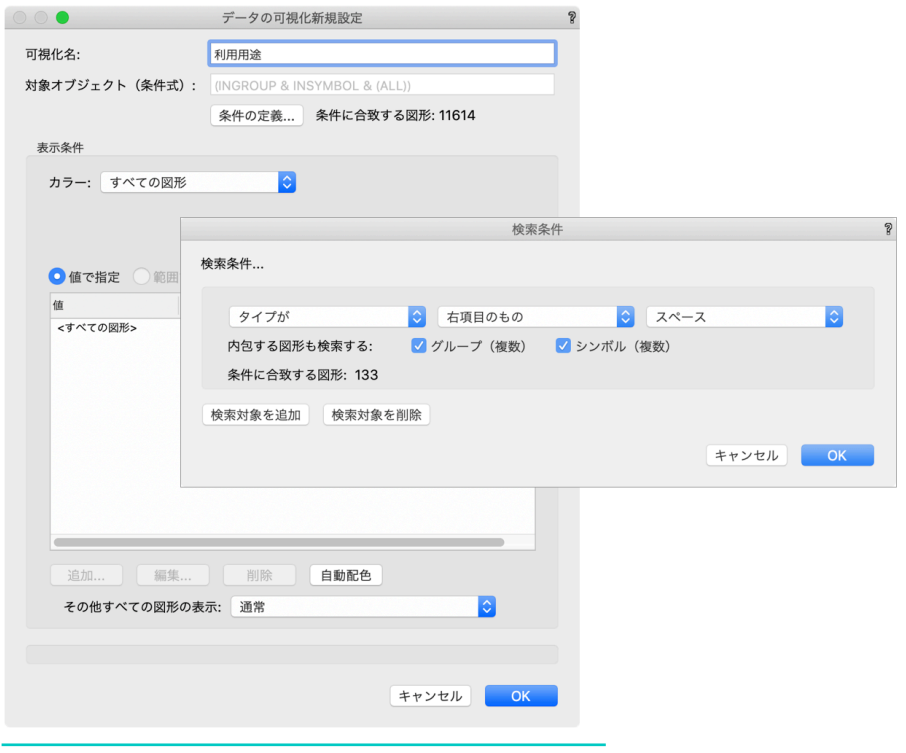

図3:条件の定義

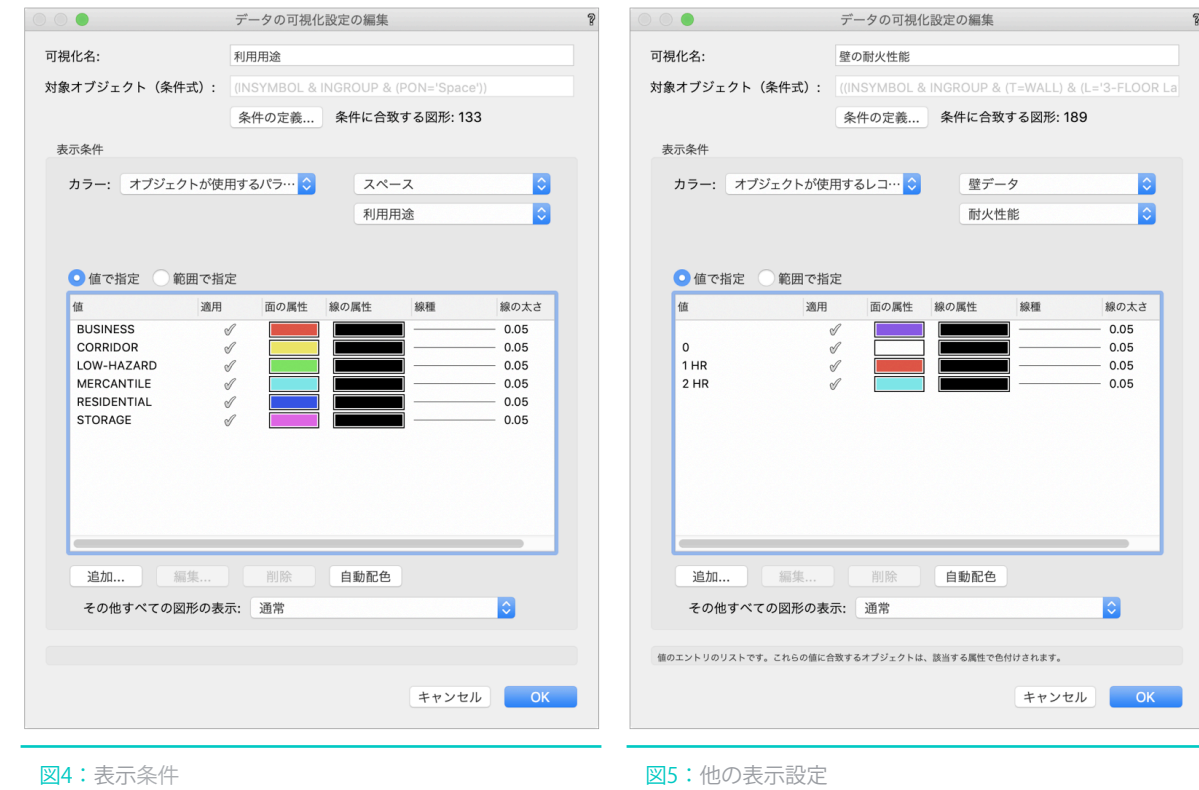

**可視化設定の管理** 

データの可視化はハードディスク上の別のファイルから取り込んだり、サーバー上 のテンプレートファイル内に保存することで、設定を他の人と共有できます。 **データの可視化**>**データの可視化管理**から、選択できます。(図6)

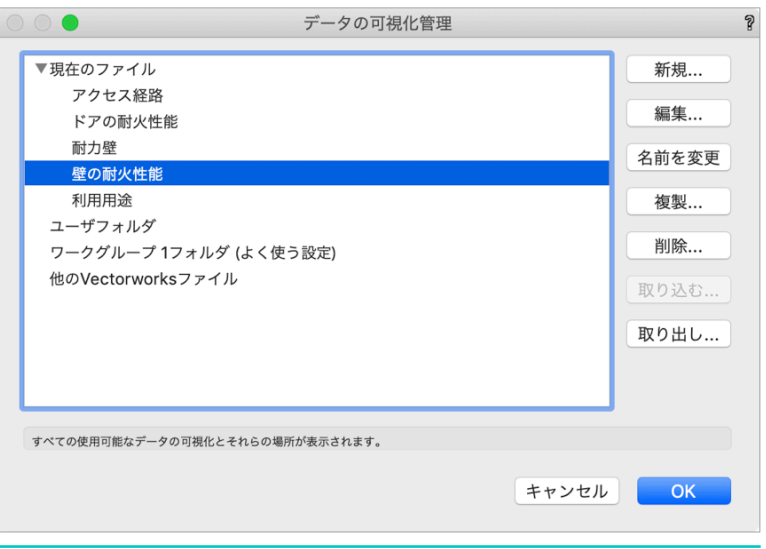

図6:データの可視化管理

取り込み元や取り出し先を以下から選択できます。

- ・ デスクトップまたはハードディスク上のファイル(ユーザフォルダ)
- ・ ワークグループフォルダを経由するサーバー上のファイル

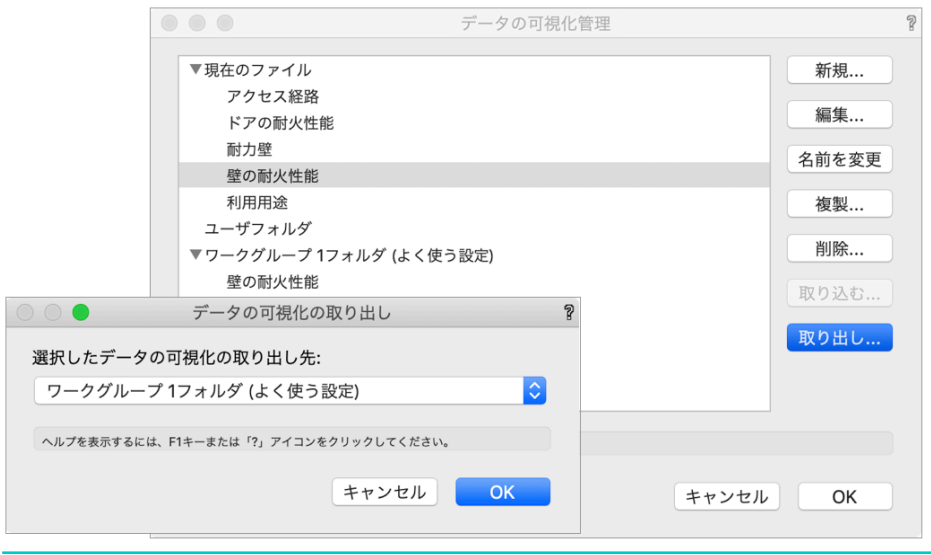

図7:可視化設定の取り出し

**ビューポートの可視化** 

シートレイヤ上のビューポートでは、**オブジェクト情報**パレットの**データの可視化** ドロップダウンから作成・編集・保存のコントロールが行えます。

また、可視化している状態でビューポートを作成しても、ビューポートに可視化を 適用できます。

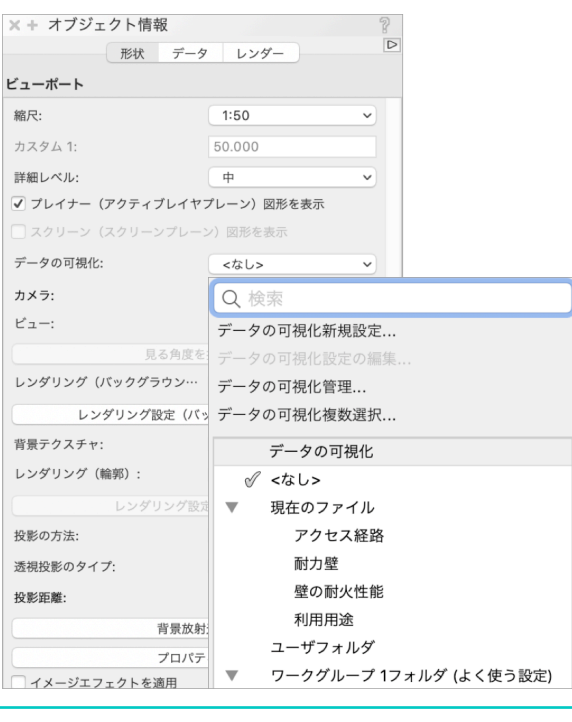

図8:ビューポートの場合

ビューポートに可視化を適用すると、併せて凡例が表示されるので、プレゼンテー ション資料としてもご利用いただけます。

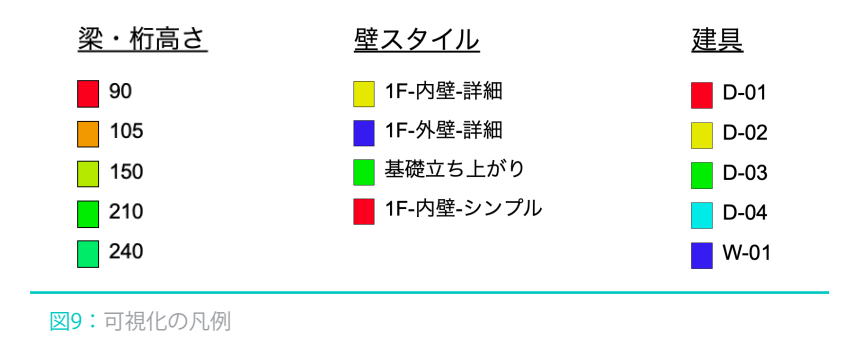

#### <span id="page-11-0"></span>**使用例**

今回の例では、1つのカスタムレコードを使用したモデルから、2つの情報(耐力 壁・耐火性能)を可視化します。データの可視化設定の作成手順は以下の通りで す。

- ・ カスタムレコードフォーマットを作成する
- ・ 可視化の対象とするオブジェクトがデータの一部か、すべてかを選択する
- ・ 必要な結果を表示する表示設定を行い、可視化を実行する

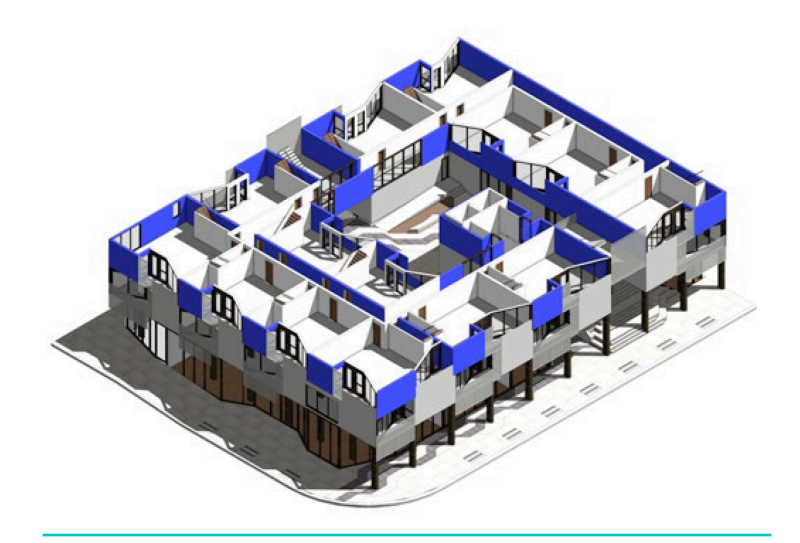

図10:耐力壁の可視化

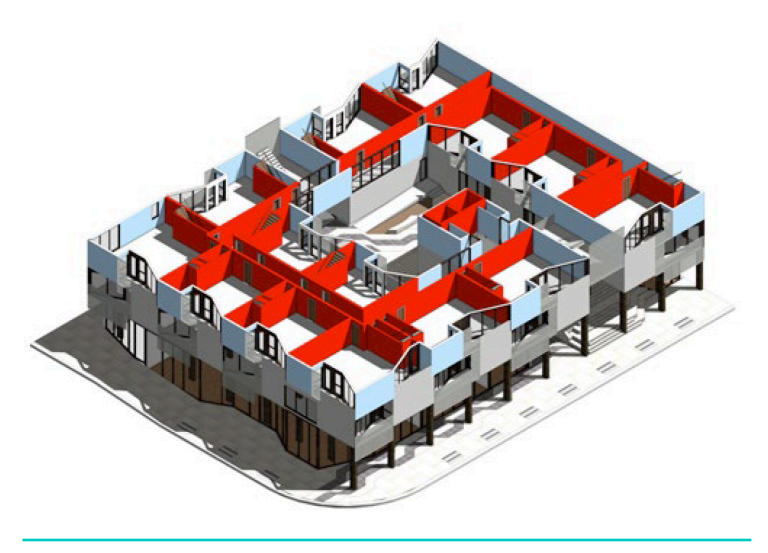

図11:壁の耐火性能の可視化

1. レコードフォーマットには図12のように、**フィールド名**と**タイプ**を定義する項目 があります。**タイプ**には、テキスト・数値・ユーザ定義のポップアップなどを設 定でき、初期値も設定できます。

レコードフォーマットに関しては、Vectorworksヘルプをご参照ください。

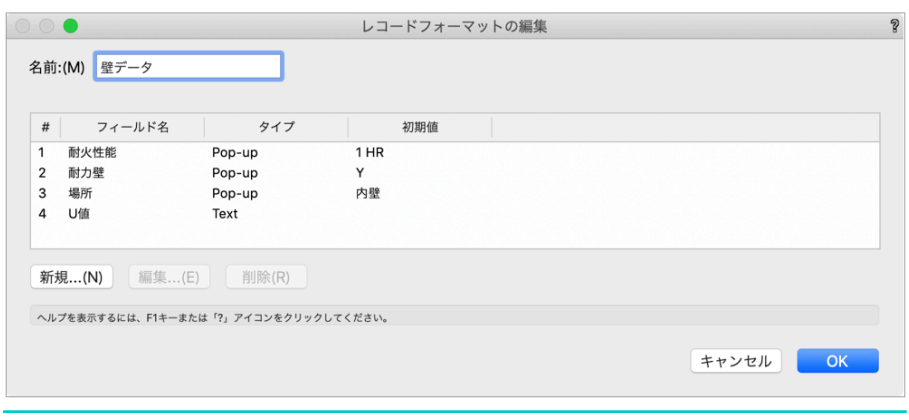

2. 図13では壁が選択され、**オブジェクト情報**パレットの**データ**タブに、レコード フォーマット「壁データ」が表示されています。

このレコードは壁に関する基準を定めており、選択中の壁は、**耐力壁**に 「Y(Yes)」、**耐火性能**に「1HR」…と設定されています。

次のステップでは**耐力壁**の項目を使用して、プロジェクト内の耐力壁を可視化し てみます。

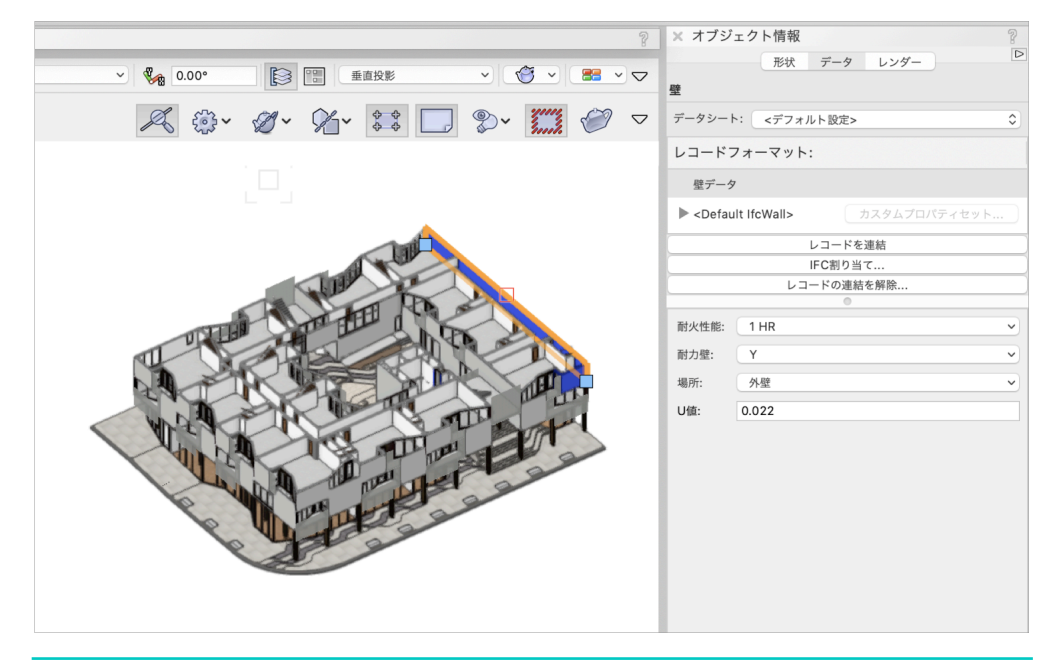

図13:オブジェクト情報パレット(カスタムレコード)

図12:レコードフォーマットの設定

3. **耐力壁**の項目を使用して、プロジェクト内の耐力壁を可視化してみます。 データの可視化を実行して、すべての耐力壁が適切に識別されているか、モデル をチェックできます。(図10)

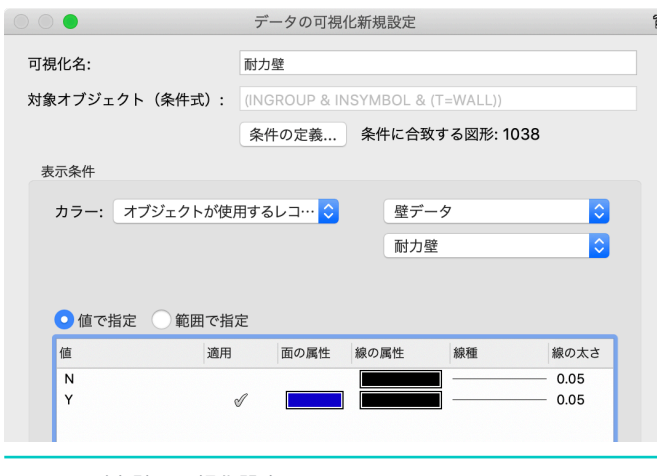

図14:耐力壁の可視化設定

データの可視化の最大のメリットは「いつでも実行でき、作業途中でもリアルタイ ムで設定が可視化される」点にあります。すべての設定が終わるまで待つ必要はあ りません。

前述したような耐力壁かどうか、耐火性能、U値といった設定は、さまざまな壁に 対して行われています。これにより、同じカスタムレコードを使って、まったく違 う方法でデータを見ることができます。

**データの可視化**「壁の耐火性能」では、**表示条件**を「壁データ」レコードの「耐火 性能」と設定しており、モデル内における壁の耐火等級をグラフィカルに表示しま す。(図11)

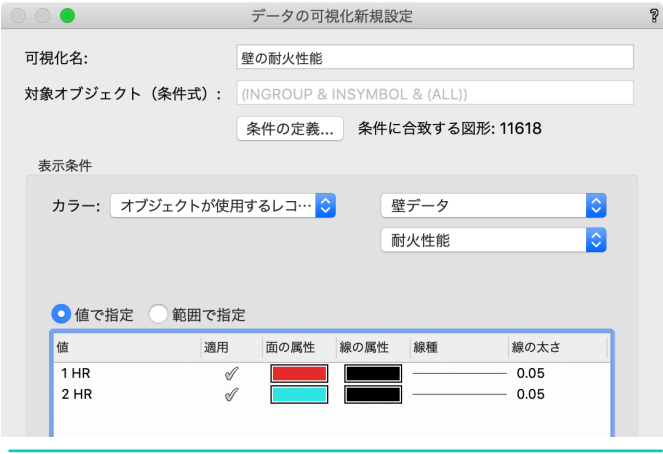

図15:耐力壁の可視化設定

次の例では、複数のデータの可視化設定を使用しています。(図16)

**データの可視化**>**データの可視化複数選択**を選択すると、ダイアログが表示さ れ、使用する可視化を選択できます。(図17)

このコマンドを使用すると、例えば、2時間耐火の壁をすべて可視化した上で、そ れらの壁に配置されるべき90分耐火のドアを可視化することができます。間違った 色のドアはエラーとして明確に表示され、変更することが可能です。

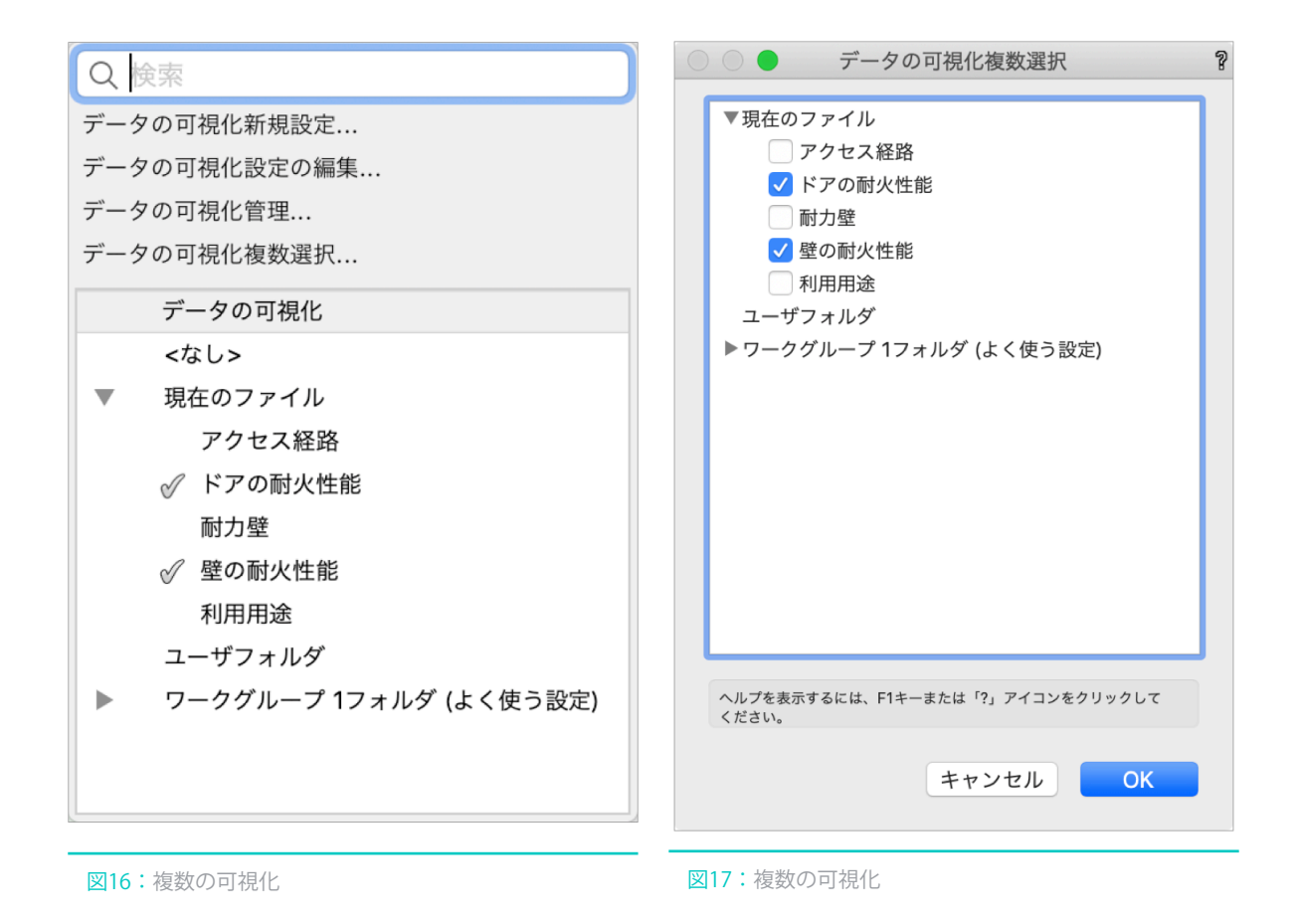

図18は、同じデータの可視化セット内の2時間耐火の壁(赤)と90分耐火のドア (緑)を示しています。

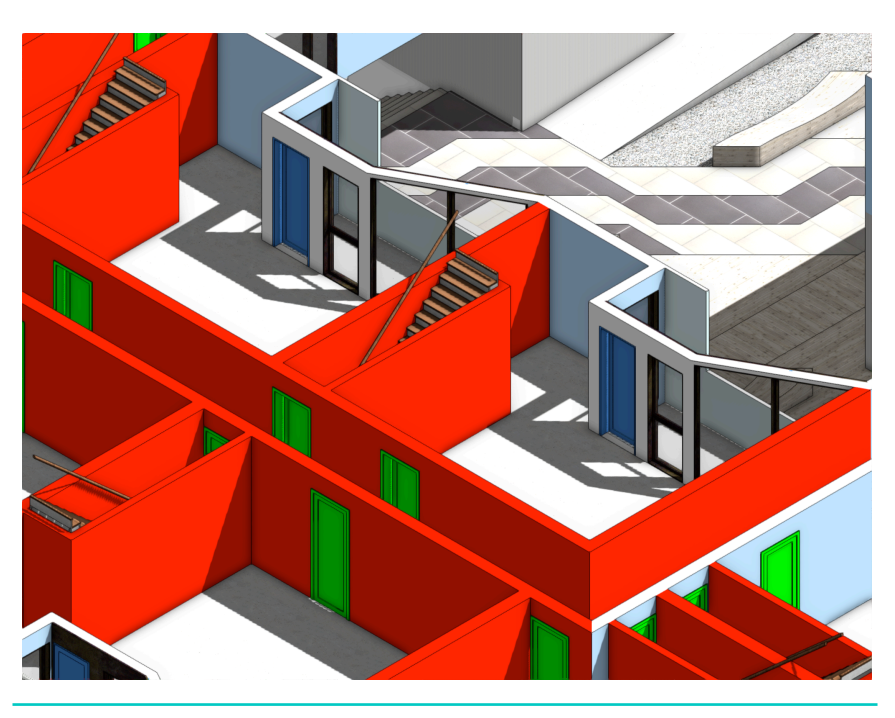

図18:壁とドアの耐火性能の可視化(拡大)

### <span id="page-15-0"></span>**まとめ**

データの可視化は設計チームにリアルタイムで設計の効果を確認したり、潜在的な モデリングエラーを回避したりといったメリットをもたらします。 さらに自動で凡例を作成し、シートレイヤ上に可視化されたデータを表示するプロ セスをより自動化します。

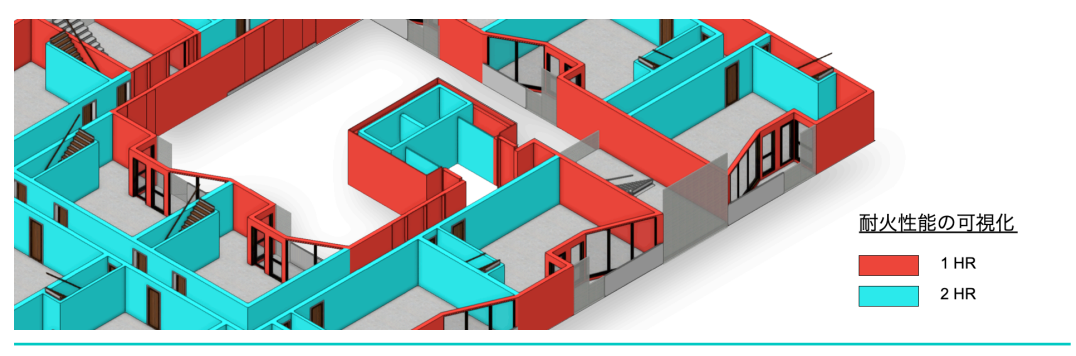

図19:可視化の凡例

#### A GUIDE TO VECTORWORKS データの可視化

- 2020年12月17日 初版 発行
- 著作・制作 Vectorworks, Inc.

翻訳・発行 エーアンドエー株式会社 イベント事務局 〒101-0062 東京都千代田区神田駿河台2-3-15 電話:03-3518-0553 FAX:03-3518-0122

□ Vectorworks® ソフトウエアは、Vectorworks Inc. の登録商標です。

□ 木造BIMは、エーアンドエー株式会社の登録商標です。

□ 規格および仕様は予告なく変更されることがあります。

本書データの一部または全部を著作権法の定める範囲を超え、無断で複写、複製、転載、データファイル化することを禁じます。

<sup>□</sup> その他すべての商標は、それぞれの権利帰属者の所有物です。

<sup>□</sup> 本書はVectorworks Inc.の制作したテキスト「DATA VISUALIZATION WITH VECTORWORKS」を翻訳し、加筆したものです。

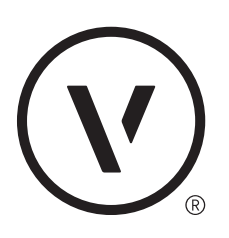